## **ZOOM: Tutoriel n° 5**

# **Proposer un sondage**

*Pour soutenir l'enseignement à distance et hybride à l'UNIGE*

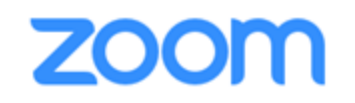

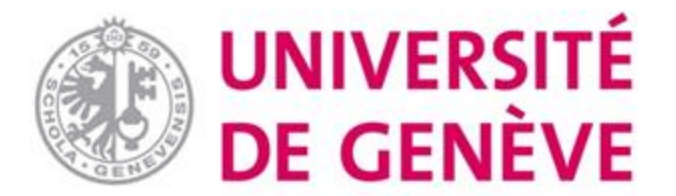

## **Dans ce tutoriel, vous verrez:**

▪ **Comment utiliser la fonction Sondage de Zoom**

▪ **Pour démarrer, gérer et enregistrer une réunion, d'autres tutoriels sont disponibles.**

#### **Pour démarrer un sondage, utilisez le bouton dédié au bas de votre écran.**

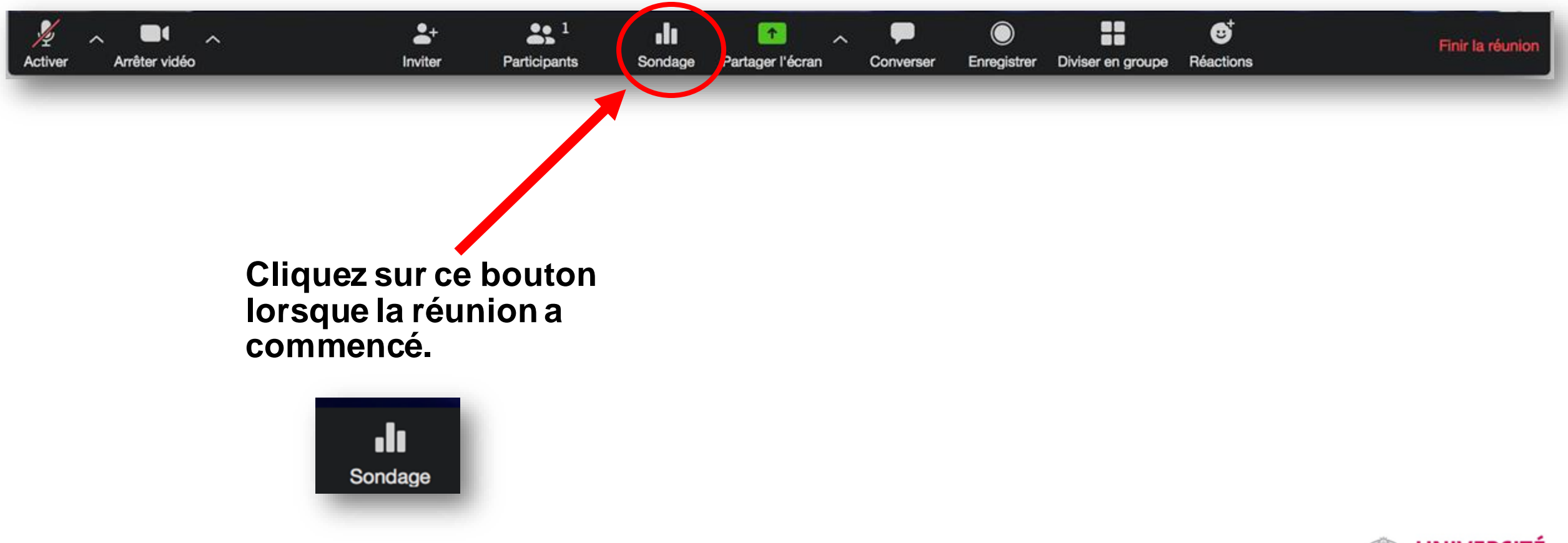

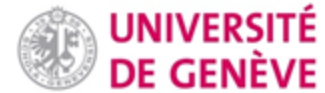

#### **Une fenêtre pop-up va s'ouvrir. Cliquez sur Ajouter une question.**

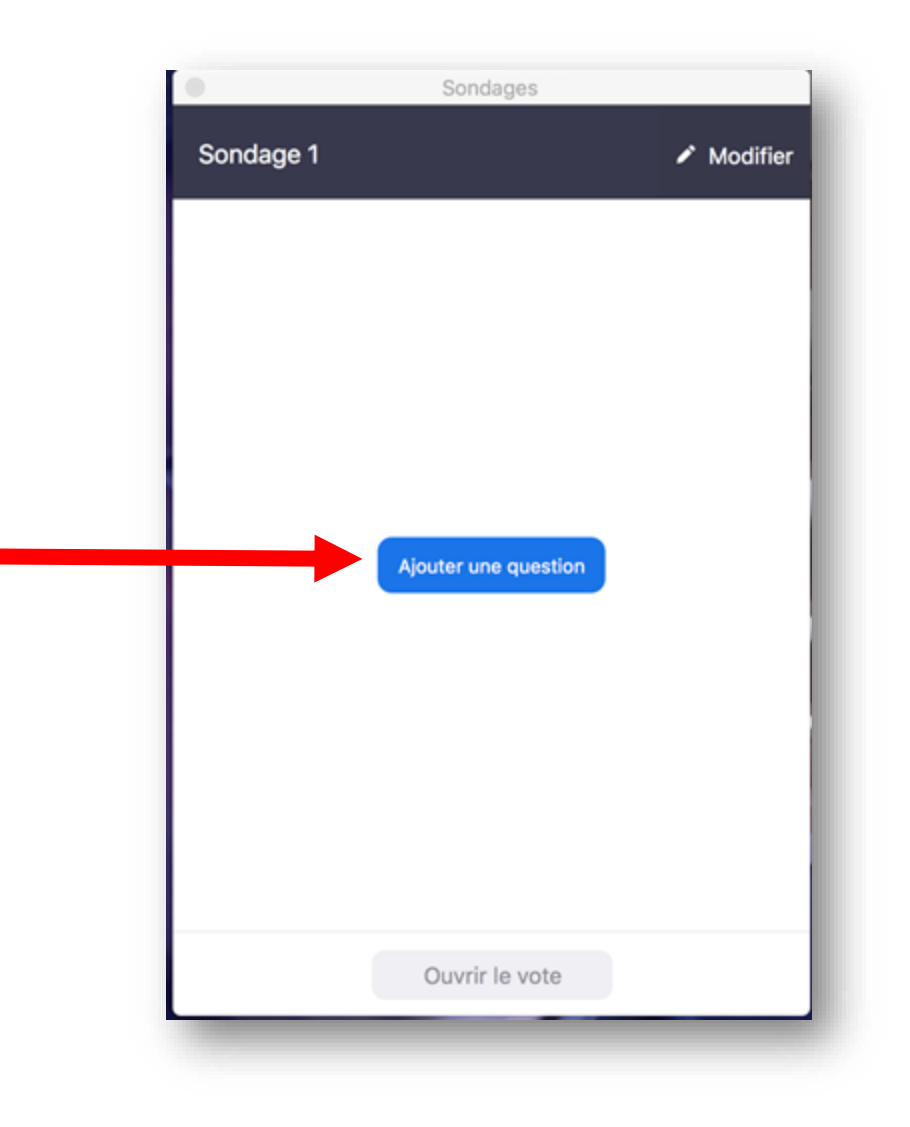

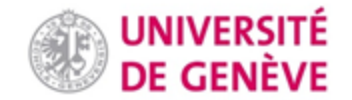

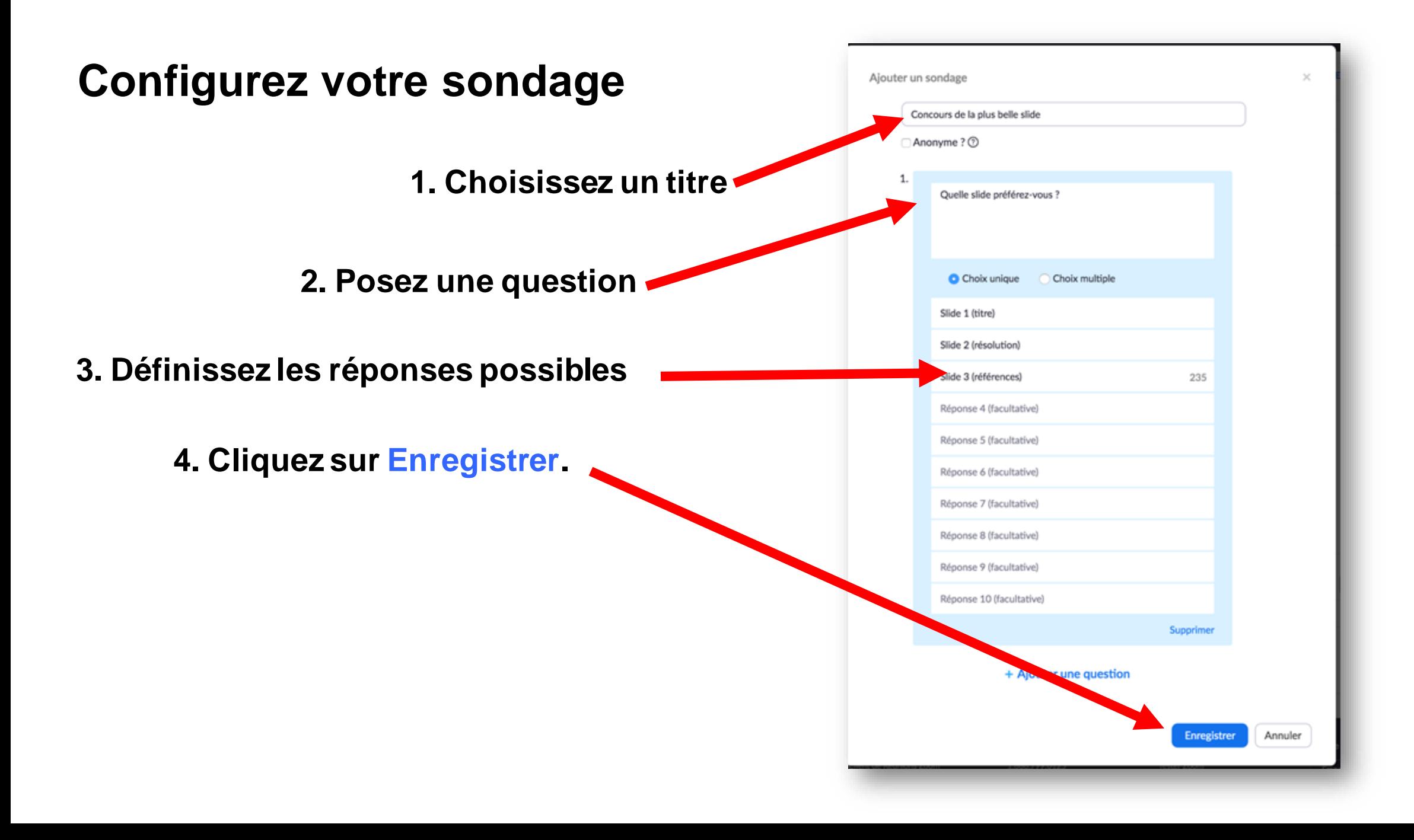

#### **Lancez votre sondage**

**Cliquez sur Ouvrir le vote pour que les participants à la réunion puissent voter.**

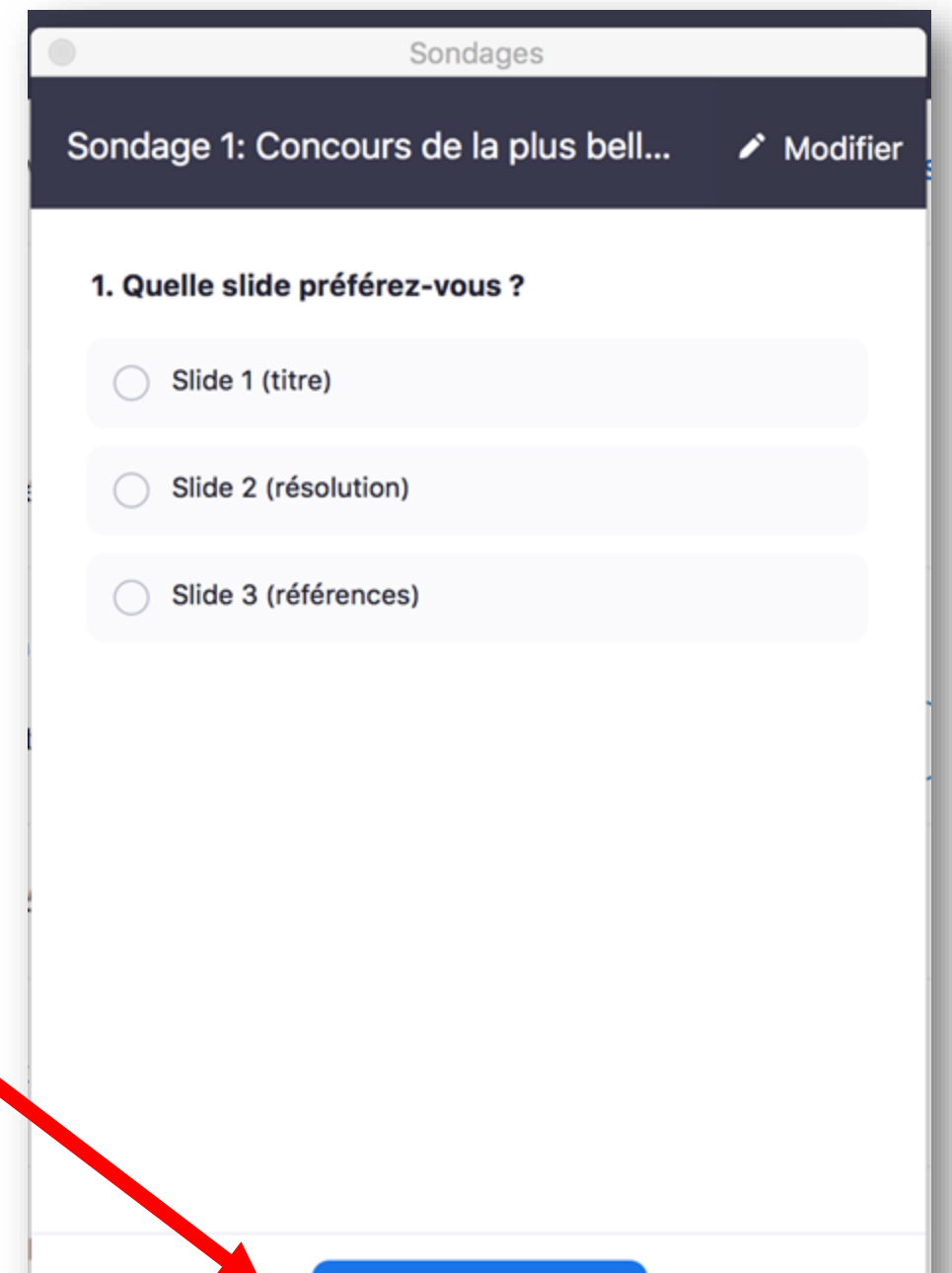

Ouvrir le vote

#### **Partagez les résultats**

**Cliquez sur Partager les résultats pour que les participants à la réunion puissent voir les résultats.**

**Si vous souhaitez leur donner davantage de temps, cliquez sur re-lancer le sondage.**

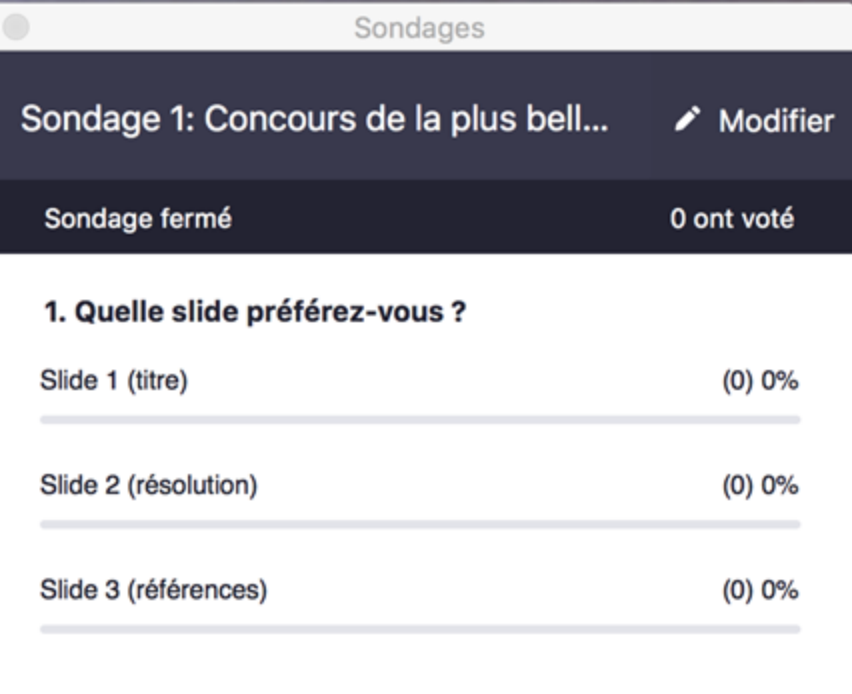

Partager les résultats

Re-lancer le sondage 1

#### **Vous avez terminé**

**Cliquez sur Arrêter le partage lorsque vous souhaitez reprendre votre cours.**

**Vous pouvez alors fermer la fenêtre popup du Sondage.**

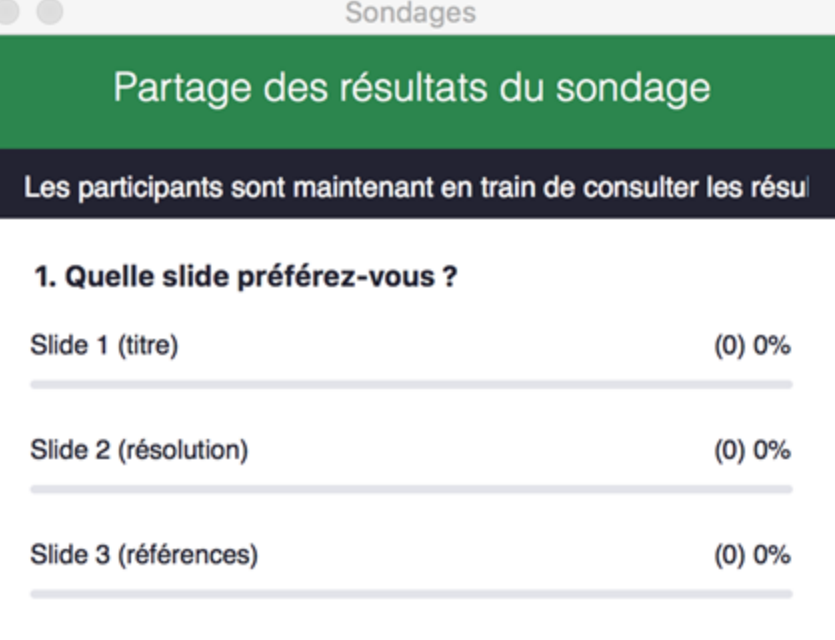

Arrêter le partage

#### **Bonus : Préparer votre sondage avant le début de la réunion**

- **Planifiez la réunion (v. Tutoriel Zoom 1) et terminez en cliquant sur** Enregistrer
- **Le bas de l'écran va changer et vous proposera d'ajouter un sondage.**

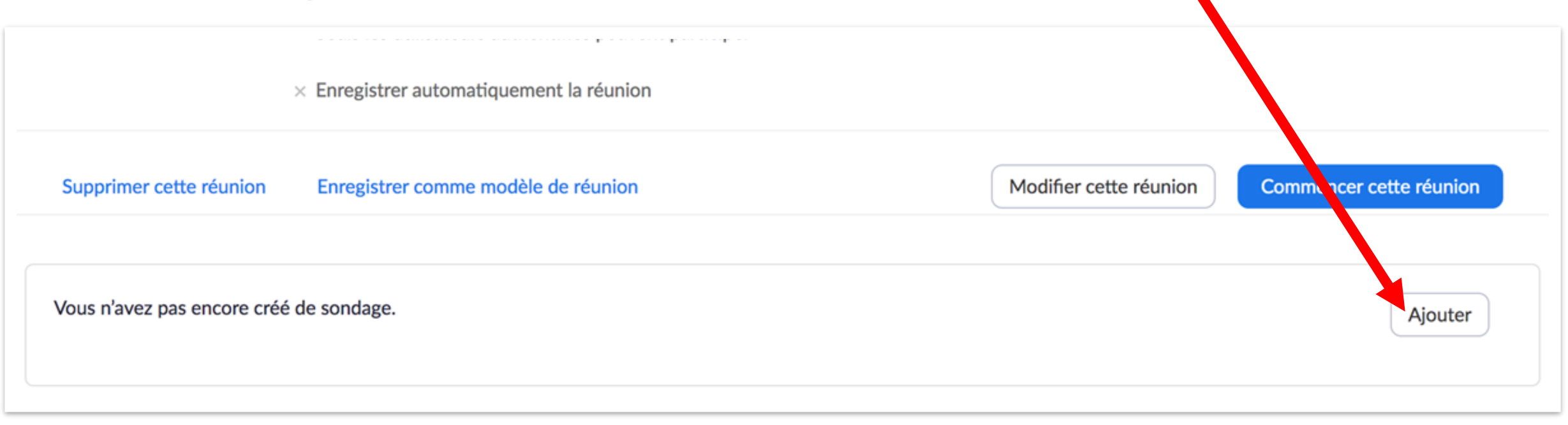

## **1. Configurez votre sondage**

**Suivez les étapes décrites ci-dessus (slides 5 et suivantes)**

### **2. Partagez votre sondage**

**Démarrez la réunion.**

**Cliquez sur la barre d'outils. Suivez les mêmes étapes que pour un sondage créé en cours de réunion.**

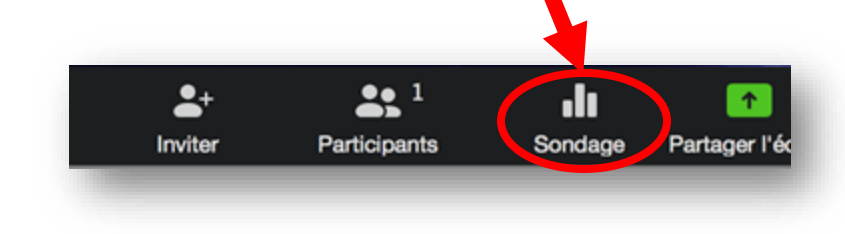

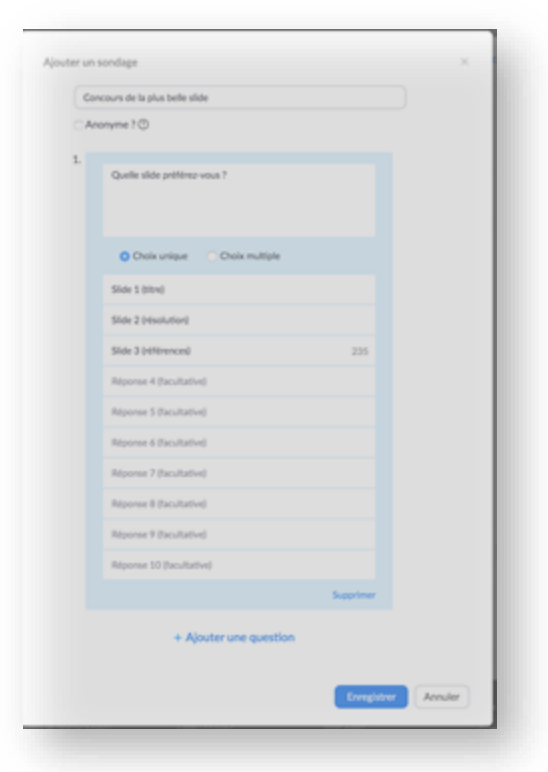

## **Vous avez appris à proposer un sondage sur ZOOM !**

*D'autres tutoriels Zoom sont disponibles sur notre page dédiée*

*Conception/rédaction: Frederic Ballenegger/Raphaël Zaffran (CFCD) Relecture/édition: Patrizia Birchler Emery (CFCD)*

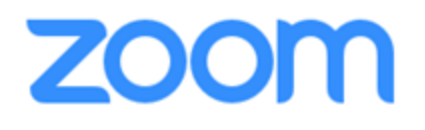

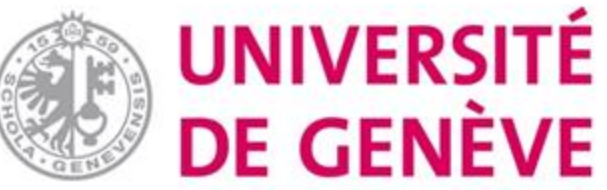